# HP Network Node Manager iSPI Performance for Quality Assurance Software

适用于 Windows®、 HP-UX、 Linux 和 Solaris 操作系统

软件版本:9.10

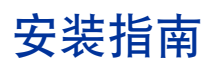

文档发布日期:2011 年 3 月 软件发布日期:2011 年 3 月

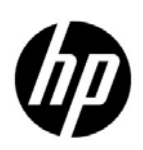

## 法律声明

#### 担保

HP 产品和服务的唯一担保由相应产品和服务随附的明示担保声明加以规定。此处的任何内容均不构成附加担保条 款。对于本文档中出现的技术或编辑上的错误或遗漏, HP 不承担任何责任。

本文档中的信息如有更改,恕不另行通知。

#### 限制权利声明

这是机密的计算机软件。拥有、使用或复制本软件均需要 HP 有效许可。遵照 FAR 12.211 和 FAR 12.212, 商业计 算机软件、计算机软件文档和商业项目技术数据依据供应商标准商业许可授权美国政府使用。

#### 版权声明

© Copyright 2010-2011 Hewlett-Packard Development Company, L.P.

#### 商标声明

Acrobat® 是 Adobe Systems Incorporated 的商标。

在所有 HP 9000 计算机上的 HP-UX 10.20 及更高版本和 HP-UX 11.00 及更高版本(32 和 64 位配置)都是 Open Group UNIX 95 的商标产品。

Microsoft® 和 Windows® 是 Microsoft Corporation 在美国的注册商标。

Oracle 和 Java 是 Oracle 和 / 或其子公司的注册商标。

UNIX® 是 The Open Group 的注册商标。

#### Oracle Technology - 限制权利声明

根据 DOD FAR Supplement 提供的程序是"商业计算机软件",这些程序(包括文档)的使用、复制和披露将受 限于适用的 Oracle 许可协议中规定的许可限制。否则, 根据 Federal Acquisition Regulations 提供的程序是"受 限制的计算机软件",这些程序(包括文档)的使用、复制和披露应受限于"FAR 52.227-19, 商业计算机软件 - 限 制权利 (1987年6月)"中的限制。 Oracle America, Inc., 500 Oracle Parkway, Redwood City, CA 94065.

有关完整的 Oracle 许可文本,请参阅 NNM iSPI Performance for QA 产品 DVD 上的许可协议目录。

#### 声明

本产品包含由 the Apache Software Foundation 开发的软件。 (http://www.apache.org)

本产品包含由 Indiana University Extreme! Lab 开发的软件。 (http://www.extreme.indiana.edu)

本产品包含由 The Legion Of The Bouncy Castle 开发的软件。 (http://www.bouncycastle.org)

本产品包含由 Trantor Standard Systems Inc 开发的软件。 (http://www.trantor.ca)

## 文档更新

此文档的标题页包含以下标识信息:

- 软件版本号,指示软件的版本。
- 文档发布日期,每次更新文档时会更改此日期。
- 软件发布日期,指示此版本的软件的发布日期。

要检查最近更新或验证是否在使用最新版本的文档,请转至:

#### **http://h20230.www2.hp.com/selfsolve/manuals**

此站点要求您注册以获取 HP Passport 并登录。要注册以获取 HP Passport ID, 请转至:

#### **http://h20229.www2.hp.com/passport-registration.html**

或在 HP Passport 登录页面上单击 **New users - please register** 链接。

如果您订阅了相应的产品支持服务,您还将接收到新版本或更新的版本。请联系 HP 销售代表,以了解详细信息。

支持

请访问 HP Software 支持网站:

#### **www.hp.com/go/hpsoftwaresupport**

此网站提供联系信息和有关 HP Software 提供的产品、服务和支持的详细信息。

HP Software 联机支持提供客户自助解决功能。用户借助相关功能,可快捷高效地访问管理业务所需的交互式技术 支持工具。作为重要的支持客户,您可以享受使用支持网站所带来的以下好处:

- 搜索感兴趣的知识文档
- 提交和跟踪支持案例和增强请求
- 下载软件补丁程序
- 管理支持合同
- 查询 HP 支持联系人
- 查看有关可用服务的信息
- 参加与其他软件客户的讨论
- 详细了解和注册参加软件培训

大多数支持领域要求您注册为 HP Passport 用户并登录。许多支持领域还要求签订支持合同。要注册 HP Passport ID,请转至:

#### **http://h20229.www2.hp.com/passport-registration.html**

要查找有关访问级别的详细信息,请转至:

#### **http://h20230.www2.hp.com/new\_access\_levels.jsp**

# 目录

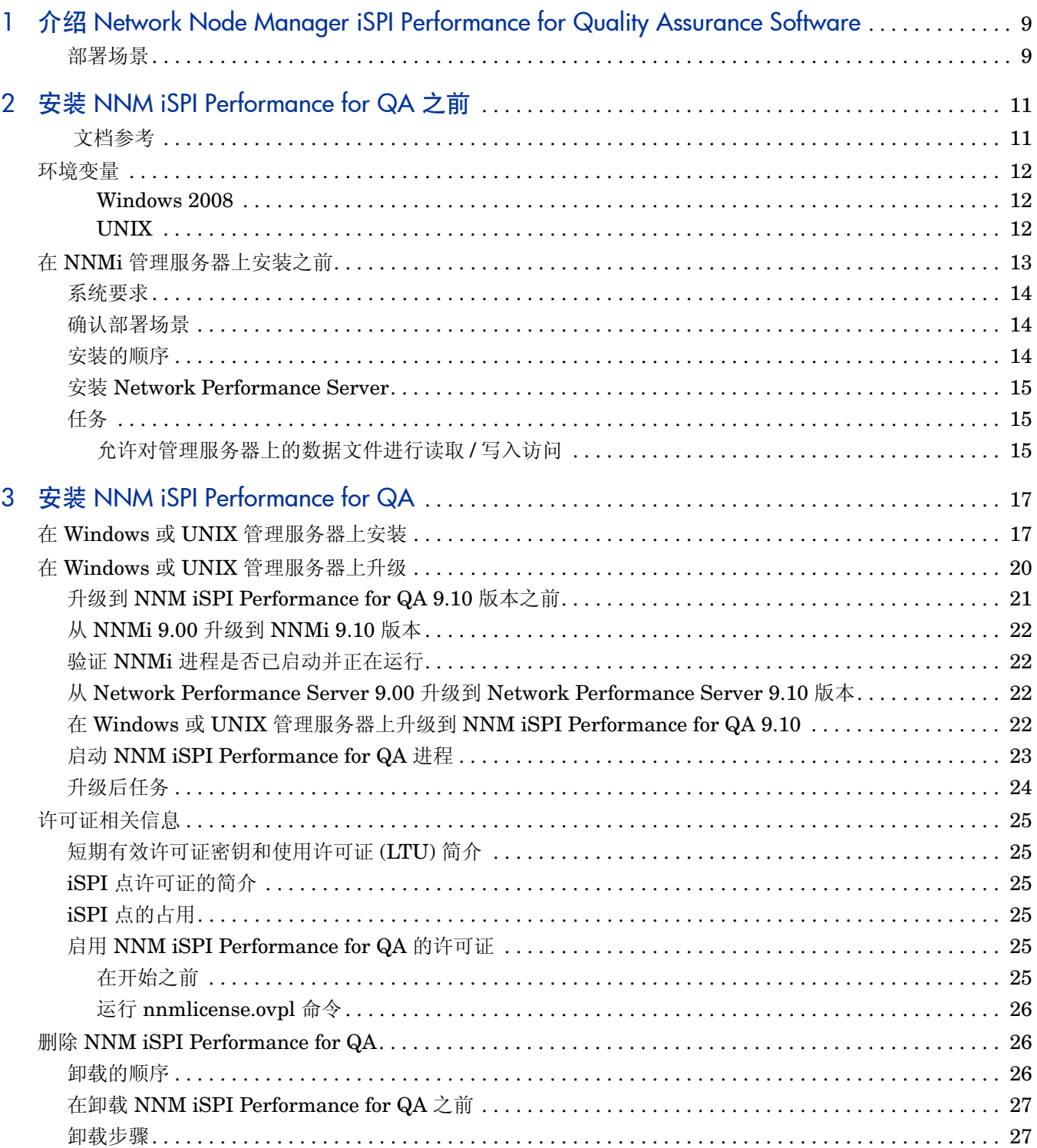

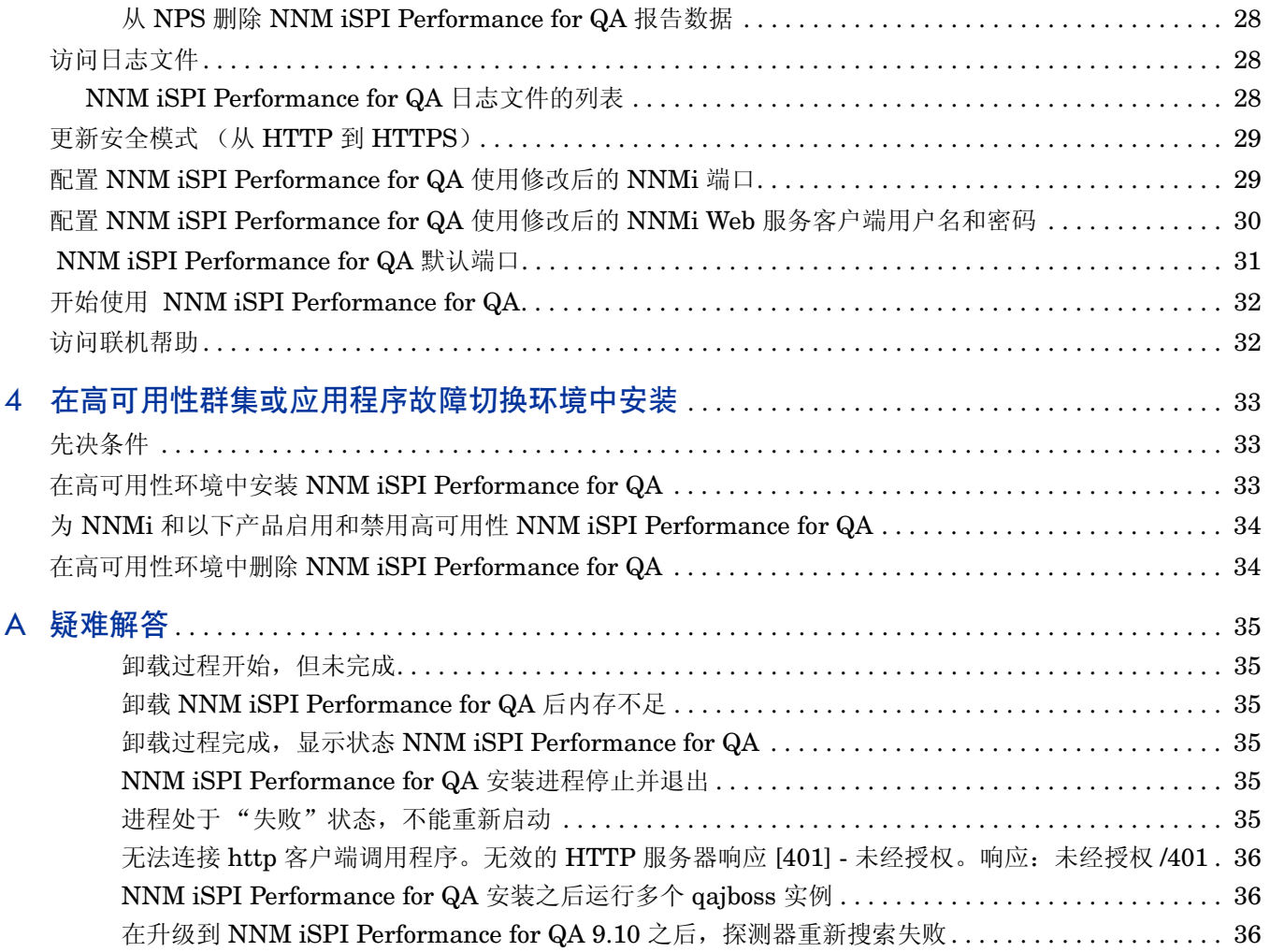

# <span id="page-8-0"></span>1 介绍 Network Node Manager iSPI Performance for Quality Assurance Software

Network Node Manager iSPI Performance for Quality Assurance Software 9.10 在本文档中称 为 NNM iSPI Performance for QA。

NNM iSPI Performance for QA 与 NNMi 和 Network Performance Server (NPS) 一起执行以下 任务:

- 针对网络元素配置 QA 探测器或测试。NNM iSPI Performance for QA 支持以下特定于供应商 的技术:
	- CISCO IPSLA、 JUNIPER RPM 和其他实施 RFC 4560、支持 DISMAN Ping 的供应商
- 搜索各种网络元素的已配置 QA 探测器。 NNM iSPI Performance for QA 搜索 UDP Echo、 ICMP Echo、 UDP、 TCP Connect 和 VoIP 之类服务的 QA 探测器
- 在网络元素上配置这些 QA 探测器,查明任何性能不一致
- 监视网络性能,并在 NNMi 控制台中显示度量的阈值状态。 NNM iSPI Performance for QA 支持以下度量:
	- 往返时间
	- 抖动
	- 包丢失
	- 平均意见得分
- 在 NNM iSPI Performance for QA 探测器视图上查看 QA 探测器度量测量值。
- 将度量测量值的详细信息发送到 Network Performance Server 用于生成报告。 NNM iSPI Performance for QA 与 NNMi 和 Network Performance Server 交互来显示 Quality Assurance 报告。

### <span id="page-8-1"></span>部署场景

下图表示了一个场景, 其中 NNM iSPI Performance for QA 和 Network Performance Server 通 过共享的数据资源库共享信息。

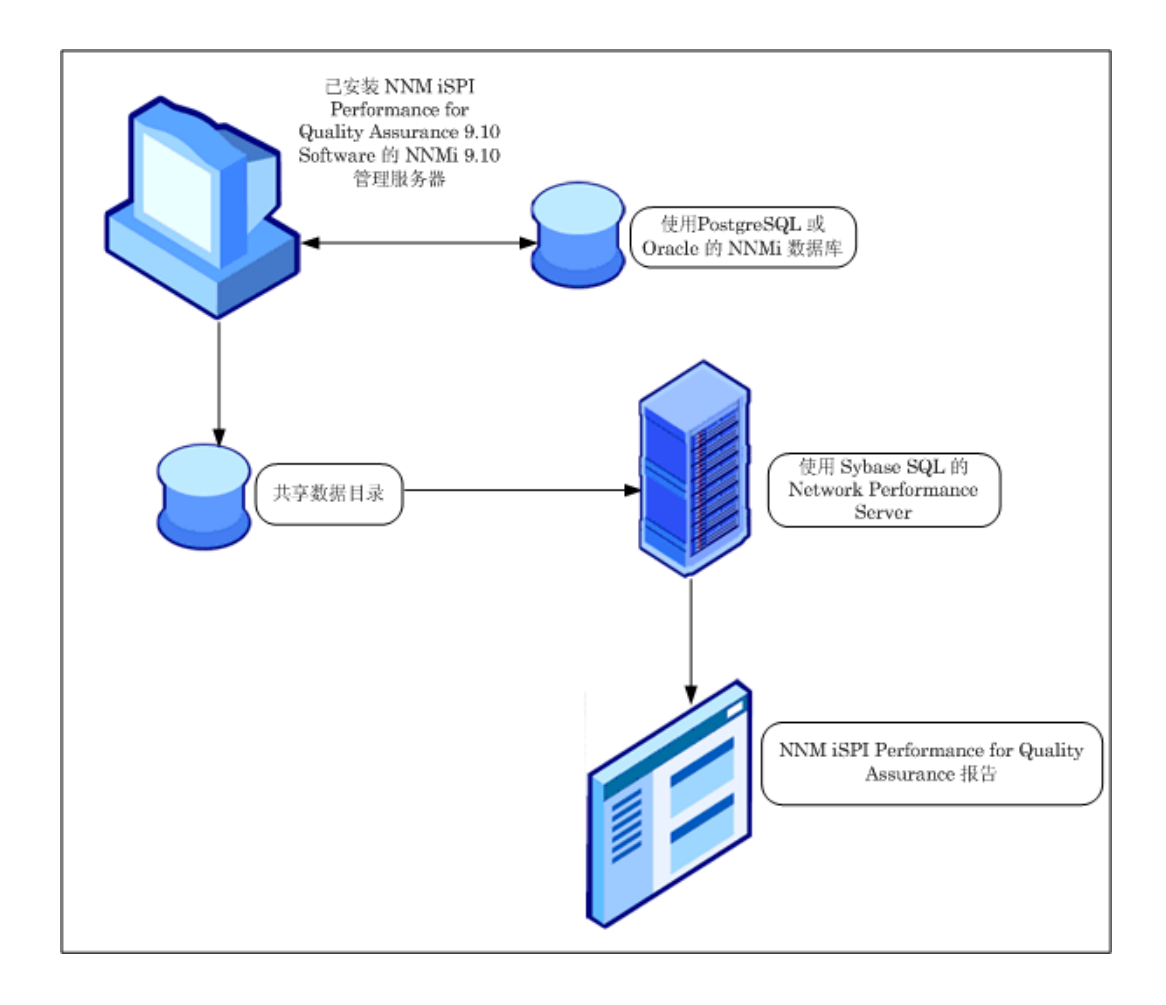

# <span id="page-10-0"></span>2 安装 NNM iSPI Performance for QA 之前

开始安装 NNM iSPI Performance for QA 之前, 必须根据部署需求来计划安装。开始安装过程之 前,必须在支持的配置中找出理想的部署场景,并确保所有先决条件都得到满足。有关详细信息,请 参阅《HP Network Node Manager iSPI Performance for Quality Assurance Software 部署参 考》(*HP Network Node Manager iSPI Performance for Quality Assurance Software Deployment Reference*) 。

## <span id="page-10-1"></span>文档参考

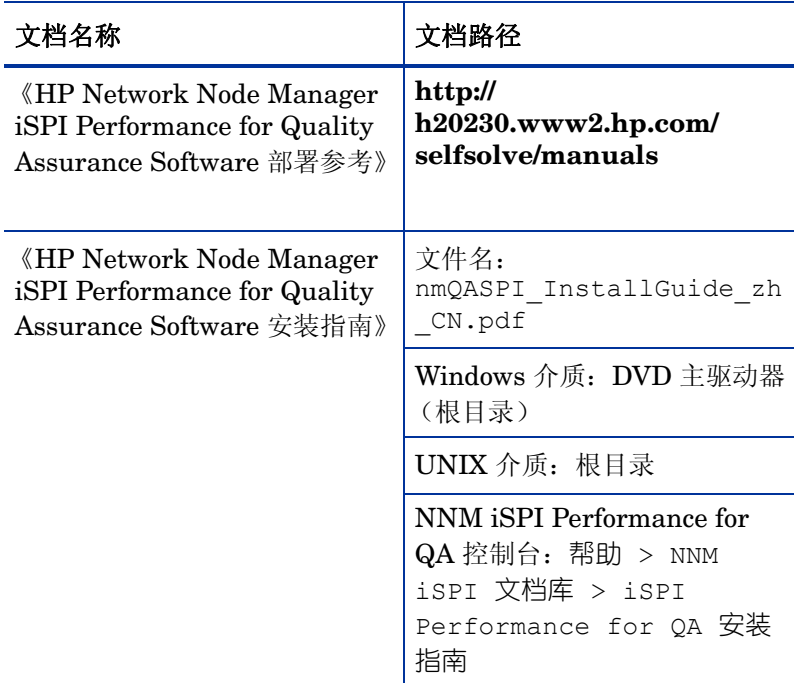

开始 NNM iSPI Performance for QA 安装过程之前, 请参阅以下文档:

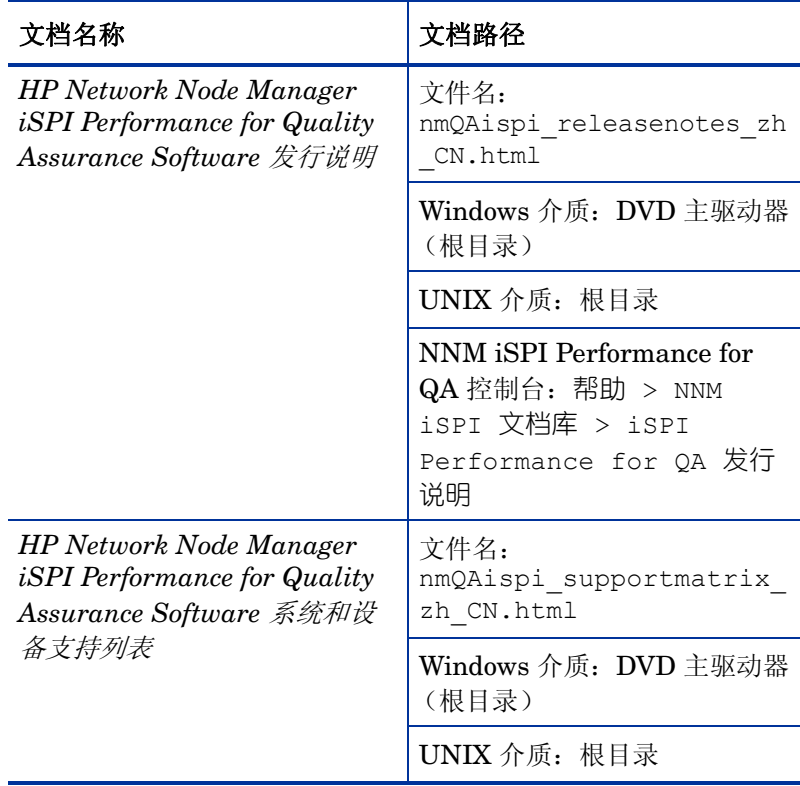

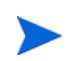

有关所有文档的最新版本,请转至:

**http://h20230.www2.hp.com/selfsolve/manuals**

## <span id="page-11-0"></span>环境变量

环境变量使您能够参考文件和目录位置。NNMi 中使用的环境变量也用在 NNM iSPI Performance for QA 中。这里列出了默认值。实际值取决于 NNMi 安装期间的选择。

#### <span id="page-11-1"></span>Windows 2008

在 Windows 系统上, NNMi 安装进程创建以下环境变量: %NnmInstallDir%: < 驱动器 >\Program Files(x86)\HP\HP BTO Software %NnmDataDir%: < 驱动器 >\ProgramData\HP\HP BTO Software

#### <span id="page-11-2"></span>UNIX

在 UNIX 系统上,必须手动创建以下环境变量: \$NnmInstallDir: /opt/OV \$NnmDataDir: /var/opt/OV

## <span id="page-12-0"></span>在 NNMi 管理服务器上安装之前

在 NNMi 管理服务器上安装 NNM iSPI Performance for QA 之前,必须记下安装 NNMi 时所用 的以下配置详细信息:

#### NNMi 端口详细信息

记下 NNMi 安装的以下端口号:

- NNMi 的 HTTP 或 HTTPS 端口
- NNMi 的 JNDI 端口。您可以参考 nms-local.properties 文件中的 jnp 端口值来获得此 值,该文件位于以下目录:

对于 *Windows*:

%Nnmdatadir%\conf\nnm\props\nms-local.properties

对于 *UNIX*:

\$Nnmdatadir/conf/nnm/props/nms-local.properties

• 管理服务器上 jboss 的端口号

#### 数据库详细信息

如果您用的是 Oracle 数据库或嵌入式数据库,在安装 HP Network Node Manager iSPI Performance for Quality Assurance Software (NNM iSPI Performance for QA) 之前, 请务必记 下数据库详细信息。

NNM iSPI Performance for QA 安装程序使用随 NNMi 嵌入的默认 PostgreSQL 数据库。

为达到更高的可扩展性,您可以选择用外部 Oracle 数据库代替 PostgreSQL 嵌入式数据库来储存 NNMi 数据。外部 Oracle 数据库可驻留在 NNMi 管理服务器或远程服务器上。必须记下 NNMi 数 据库的以下详细信息:

类型: 默认的 PostgreSQL 嵌入式数据库或 Oracle 数据库。

如果您打算使用 Oracle 数据库,必须记下 NNMi 数据库的以下详细信息:

- 端口: Oracle 数据库使用的端口。
- **Oracle** 数据库服务器名称:Oracle 服务器的完全限定域名。
- **Oracle 数据库名称:** Network Node Manager iSPI Performance for Quality Assurance Software (NNM iSPI Performance for QA) 安装时要使用的 Oracle 数据库。
- **Oracle** 数据库用户名:NNM iSPI Performance for QA 安装时要使用的 Oracle 数据库用户名。
- 密码:上述用户的密码。 NNM iSPI Performance for QA 安装时要使用的密码。

如果您选择了 Oracle 数据库,必须在安装 Network Node Manager iSPI Performance for Quality Assurance Software (NNM iSPI Performance for QA) 之前创建新的 Oracle 实例。安装 和配置 NNM iSPI Performance for QA 时,不要使用随 NNMi 配置的同一 Oracle 实例。

必须确保 NNMi 已安装并运行在您计划安装 NNM iSPI Performance for QA 的计算机上

## <span id="page-13-0"></span>系统要求

安装 NNM iSPI Performance for QA 前, 确认您的系统符合软硬件要求, 且设置了作为先决条件 的软件。

确保管理服务器符合所有软硬件要求。

有关软硬件要求和依赖关系的完整信息,请参考 *HP Network Node Manager iSPI Performance for Quality Assurance Software* 支持列表和 *HP Network Node Manager iSPI Performance for Quality Assurance Software* 发行说明文档。

#### 表 **1** 安装 **Network Node Manager iSPI Performance for Quality Assurance Software** 的系统要 求检查清单

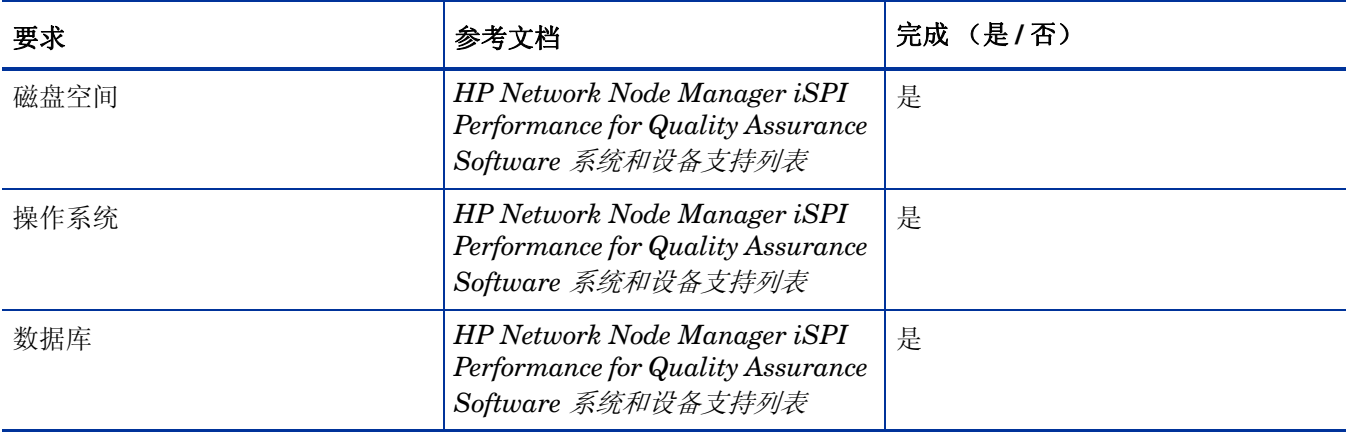

### <span id="page-13-1"></span>确认部署场景

部署 NNM iSPI Performance for QA 时考虑以下因素:

- 随 NNMi 配置的数据库类型 (嵌入式 PostgreSQL 或 Oracle)
- 您要监视的网络的规模
- Network Performance Server (NPS) 中您要配置、监视和生成报告的 QA 探测器数

要了解 NNM iSPI Performance for QA 与其他 iSPI 的部署,请参阅 《HP Network Node Manager iSPI Performance for Quality Assurance Software 部署参考》 (*HP Network Node Manager iSPI Performance for Quality Assurance Software Deployment Reference*) 。

### <span id="page-13-2"></span>安装的顺序

安装 NNM iSPI Performance for QA 时, 必须始终遵循以下顺序:

- 1 安装 NNMi
- 2 安装 NPS
- 3 安装 NNM iSPI Performance for QA

### <span id="page-14-0"></span>安装 Network Performance Server

您可以在安装 NNM iSPI Performance for QA 的同一 NNMi 管理服务器上安装 Network Performance Server (NPS), 也可以在不同的服务器上安装 NPS。有关安装的详细信息, 请参阅 《HP Network Node Manager iSPI Performance for Metrics/Network Performance Server Software 安装指南》。

如果在单独的服务器上安装 NPS,请参阅 《HP Network Node Manager iSPI Performance for Metrics/Network Performance Server Software 安装指南》中的主题 "在专用服务器上安装"。

### <span id="page-14-1"></span>任务

安装 NNM iSPI Performance for QA 之前, 用与 Web 服务客户端关联的管理员特权创建 Web 服 务客户端。注意,如果您安装了多个 NNM iSPI,需要为每个 iSPI 创建 Web 服务客户端。此用户 值需要在安装过程中输入。安装 NNM iSPI Performance for QA 时不要使用 NNMi 系统帐户。有 关详细信息,请参阅 《NNMi 部署参考》(*NNMi Deployment Reference*)。

### <span id="page-14-2"></span>允许对管理服务器上的数据文件进行读取 / 写入访问

如果打算在单独的服务器上安装 NPS,要确保用户具有 NNMi 管理服务器上以下目录的读取/写入 访问权:

在 Windows 管理服务器上:

%NnmDataDir%\shared\perfSpi\datafiles

在 UNIX/Linux 管理服务器上:

/var/opt/OV/shared/perfSpi/datafiles

# <span id="page-16-0"></span>3 安装 NNM iSPI Performance for QA

您可以在 Windows 和 UNIX 管理服务器上安装或升级 NNM iSPI Performance for QA。有关支持 的操作系统的更多信息,请参阅 *HP Network Node Manager iSPI Performance for Quality Assurance Software* 系统和设备支持列表。

您可以使用安装向导安装或升级 NNM iSPI Performance for QA。安装向导指引您完成安装过程。

## <span id="page-16-1"></span>在 Windows 或 UNIX 管理服务器上安装

要在 Windows 或 UNIX 管理服务器上安装 NNM iSPI Performance for QA,请遵循以下步骤:

- 1 以管理员权限登录到管理服务器。
- 2 将 NNM iSPI Performance for QA 安装介质插入 DVD 驱动器。
- 3 根据管理服务器不同,执行以下操作运行安装过程:
	- 对于 *Windows* 管理服务器:双击位于根目录的 setup.exe 文件。将打开 NNM iSPI Performance for QA 的 HP Software Installer 向导。
	- 对于 *UNIX* 管理服务器:在根目录中运行以下命令:

 **./setup.bin**

- 4 如果出现 "应用程序要求检查警告"对话框,单击并检查每条警告,并采取适当的操作。
- 5 将打开初始化页面。您可以从列表中选择语言并单击确定。默认情况下 English 已选中。
- 6 将显示简介 (安装)页面。单击下一步
- 7 将显示**产品协议**页面。查看 NNM iSPI Performance for QA 许可证条款。如果同意许可协议的 条款, 则选择选项我接受"许可协议"的条款, 然后单击下一步。
- 8 将显示选择安装类型页面。选择典型,然后选择下一步。
- 9 将显示选择数据库类型页面,您可以选择以下选项中的任意一个:
	- 如果您希望 NNM iSPI Performance for QA 使用嵌入式 PostgreSQL 数据库, 选择选项 HP Software 嵌入式数据库,然后单击下一步。如果您已选择此选项,跳过步骤 10 和 11。
	- 如果您希望 NNM iSPI Performance for QA 使用 Oracle 数据库,选择选项 **Oracle**,然后 单击下一步。
- 10 如果您在上一步中选择了 Oracle 数据库,将显示选择数据库初始化首选项页面,可以选择以下 选项中的任意一个:
	- 选择选项主服务器安装以便使用以前定义的数据库帐户初始化数据库,然后单击下一步
	- 选择选项辅助服务器安装以便连接到使用"主服务器安装"初始化的现有数据库,然后单击 下一步
- 11 如果选择了 Oracle 数据库,将显示输入您的数据库服务器信息页面,必须输入以下详细信息, 然后单击下一步:
	- 主机: 主机名可以是 Oracle 数据库服务器的完全限定域名 (FQDN)。
	- 端口:Oracle 数据库服务器使用的端口号。对话框中显示默认的 Oracle 端口号 (1521)。
	- 实例: 要用于 NNM iSPI Performance for QA 的 Oracle 实例的名称。

必须创建不同于为 NNMi 配置的实例的 Oracle 实例。不要使用随 NNMi 配置的同一 Oracle 实例。

12 HP Software Installer 将验证完成安装所需的可用磁盘空间。将显示**安装检查项**页面。该页面 显示需要的磁盘空间和系统上的可用磁盘空间。

检查指示的值,然后单击下一步。

13 将显示安装前摘要页面。检查选项, 然后单击安装。

安装过程开始。

**1→** 如果您之前尝试安装 NNM iSPI Performance for QA 失败, 且没有手动删除安装程序 已安装的组件,请执行已安装组件的强制重新安装

- 14 指定以下 **QA iSPI** 配置详细信息:
	- 指定 **NNM iSPI Performance for QA** 为了与 **NNMi** 通信所需的 **NNMi** 服务器信息:
		- **NNMi FQDN/IP** 地址:NNMi 管理服务器的完全限定域名 (FQDN)、部分主机名或 IP 地址

下面列出了完全限定域名 (FQDN) 配置参数的各种情况:

NNMi 和 NNM iSPI Performance for QA 应使用同一 FQDN。如果 NNMi 服务器有 多个域名,安装进程会选择一个,而 Network Node Manager iSPI Performance for Quality Assurance Software (NNM iSPI Performance for QA) 安装也选择同一域名。

在 NNMi 安装期间,如果您用的是部分域名(如 <people>)或 IP 地址(如 <xx.xx.xx.xx>) 而非 FQDN, NNM iSPI Performance for QA 也会包含相同的部分域名或 IP 地址。在这 种情况下,"单点登录"是禁用的。

- **NNMi HTTP** 端口:输入您在安装 NNMi 期间输入的同一 NNMi 端口号。默认端口 号是 80。
- **NNMi HTTPS** 端口:输入您在安装 NNMi 期间输入的同一 NNMi 端口号。默认端口 号是 443。
- **NNMi JNDI** 端口:jboss 应用程序服务器用于内部通信的端口号。输入 NNMi 端口 号。默认端口号是 1099。
- NNM iSPI Performance for QA 安装程序根据 NNMi 当前使用的值检测上面列出的值。
	- 如果安装 NNM iSPI Performance for QA 后, NNMi 管理员修改了上面列出的值, 您必须重 新配置 NNM iSPI Performance for QA 才能使用这些更新后的值。详细说明请参阅[配置](#page-28-1) [NNM iSPI Performance for QA](#page-28-1) 使用修改后的 NNMi 端口 (第29页)部分。
		- **NNMi Web** 服务客户端用户名:输入 NNM iSPI Performance for QA 的 Web 服务客 户端用户名。
		- **NNMi Web** 服务客户端密码:输入 Web 服务客户端密码。
		- 重新输入密码, 重新输入密码以确认密码。

如果您想使用不同的用户名, 或者在安装 NNM iSPI Performance for QA 后更改密码, 必须重新 配置 NNM iSPI Performance for QA 来使用这些更新后的值。详细说明请参阅配置 [NNM iSPI](#page-29-0) Performance for QA 使用修改后的 NNMi Web [服务客户端用户名和密码](#page-29-0) (第30页)部分。

— **isSecure**:此选项指定 NNMi 应使用安全的通信模式。默认通信模式为非安全,即 HTTP。选择该选项以支持安全通信;即使用 HTTPS 而非 HTTP。注意,只有当您在安 装 NNMi 时已选择此选项时,才必须为 NNM iSPI Performance for QA 选择此选项。

如果安装 NNM iSPI Performance for QA 后要更改通信模式, 请参[阅更新安全模式\(从](#page-28-0) HTTP 到 [HTTPS](#page-28-0)) (第 29 页)部分了解详细说明。

- 指定 **NNMi** 为了与 **NNM iSPI Performance for QA** 通信所需的 **QA iSPI Server** 详 细信息:
	- **QA iSPI FQDN**: 应安装 NNM iSPI Performance for QA 的服务器的 FQDN。默认 情况下该字段包含 NNMi 管理服务器的 FQDN。
	- **QA iSPI HTTP** 端口:默认 NNM iSPI Performance for QA HTTP 端口号是 54040。 注意,不得更改默认的 QA iSPI HTTP 端口。
	- **QA iSPI HTTPS 端口**: 默认的 NNM iSPI Performance for QA HTTPS 端口号是 54043。注意,不得更改默认的 QA iSPI HTTPS 端口。
	- **QA iSPI JNDI** 端口:NNM iSPI Performance for QA 的 JNDI 端口号是 54046。这 是 jboss 应用程序服务器用于内部通信的端口号。

— **isSecure**:此选项指定 NNM iSPI Performance for QA 应使用安全的通信模式。默 认通信模式为非安全,即 HTTP。选择该选项以支持安全通信;即使用 HTTPS 而非 HTTP。注意,只有当您在安装 NNMi 时已选择此选项时,才必须为 NNM iSPI Performance for QA 选择此选项。

HTTPS 结合了超文本传输协议与安全套接字层 (SSL) 协议,提供服务器的加密与安全识别。 SSL 使用以两个密钥加密数据的密码系统。

如果网站上装有 SSL 数字证书,那么您会在浏览器底部区域看到挂锁图标。如果网站上装有 "扩展验证证书", 使用某些浏览器 (如 Firefox、 Internet Explorer 或 Opera) 的最新版本 的用户会看到导航器的 URL 区域有绿色地址栏。

- 如果安装 NNM iSPI Performance for QA 后要更改通信模式, 请参阅[更新安全模式 \(从](#page-28-0) HTTP 到 [HTTPS](#page-28-0))(第 29 页)部分了解详细说明。
	- 15 单击**提交**继续执行安装步骤,或单击清除清除配置详细信息。
	- 16 单击**提交**后,将显示消息,通知您要在安装该产品后停止 NNMi 进程(如果需要)。单击确定。 安装进程将需要几分钟的执行时间。
	- 17 安装完成后,将显示消息通知您安装进程已完成,您可以手动启动 QA iSPI 进程。单击确定。
	- 18 您可以单击摘要选项卡检查安装是否成功,可单击详细信息选项卡验证是否成功安装了 NNM iSPI Performance for QA 软件包。您可以单击窗口中的查看日志文件链接检查日志的详细信息和错误 (如有)。
	- 19 单击完成。

NNM iSPI Performance for QA 安装进程完成。

要手动启动 QA iSPI 进程, 请参阅启动 [NNM iSPI Performance for QA](#page-22-0) 进程 (第 23 页) 部分。

## <span id="page-19-0"></span>在 Windows 或 UNIX 管理服务器上升级

可以在 Windows 或 UNIX 管理服务器上升级 NNM iSPI Performance for QA。请注意,升级之 后,不能恢复到先前的版本。

要升级到 NNM iSPI Performance for QA 9.10, 必须遵循以下顺序:

- 1 按以下各部分中显示的步骤操作 升级到 [NNM iSPI Performance for QA 9.10](#page-20-0) 版本之前
- 2 从 NNMi 9.00 升级到 [NNMi 9.10](#page-21-0) 版本
- 3 验证 NNMi [进程是否已启动并正在运行](#page-21-1)
- 4 从 Network Performance Server 9.00 升级到 [Network Performance Server 9.10](#page-21-2) 版本
- 5 在 Windows 或 UNIX 管理服务器上升级到 [NNM iSPI Performance for QA 9.10](#page-21-3)
- 6 启动 [NNM iSPI Performance for QA](#page-22-0) 进程
- 7 按[升级后任务](#page-23-0)部分中显示的升级后步骤恢复配置

## <span id="page-20-0"></span>升级到 NNM iSPI Performance for QA 9.10 版本之前

从 NNM iSPI Performance for QA 9.00 升级到 NNM iSPI Performance for QA 9.10 版本之前, 必须注意以下几点:

• 升级后无法保留 NNM iSPI Performance for QA 9.00 版本的操作数据。只有在升级之前将配 置详细信息导出到 XML 文件,才可以恢复配置数据。

升级时不会自动备份配置详细信息,升级后也不会自动恢复配置详细信息。必须手动运 行命令才能备份和恢复配置详细信息。也可以使用 NNM iSPI Performance for QA 9.00 的配置用户界面导出或导入配置详细信息。

可以按下面的步骤导出站点、阈值和搜索筛选器配置:

#### — 导出站点配置

如果需要备份配置的站点,则必须导出站点。可以使用以下命令行实用程序导出现有站点 配置:

对于 *UNIX*:

```
$NnmInstallDir/bin/nmsqasiteconfigutil.ovpl -u < 用户名 > -p 
< 密码 > -export < 文件名 >
```
对于 *Windows*:

```
%NnmInstallDir%\bin\nmsqasiteconfigutil.ovpl -u < 用户名 > -p 
< 密码 > -export < 文件名 >
```
有关详细信息,请参阅 *HP Network Node Manager iSPI Performance for Quality Assurance Software* 联机帮助中的主题使用站点配置表单导出站点。

— 导出阈值配置

如果需要备份配置的阈值,则必须导出阈值。可以使用以下命令行实用程序导出现有阈值 配置:

对于 *UNIX*:

```
$NnmInstallDir/bin/nmsqathresholdconfigutil.ovpl -u < 用户名 > -p 
< 密码 > -export < 文件名 >
```
对于 *Windows*:

**%NnmInstallDir%\bin\nmsqathresholdconfigutil.ovpl -u** *<* 用户名 *>* **-p**  *<* 密码 *>* **-export** *<* 文件名 *>*

有关详细信息,请参阅 *HP Network Node Manager iSPI Performance for Quality Assurance Software* 联机帮助中的主题使用阈值配置表单导出阈值。

#### — 导出搜索筛选器配置

如果需要备份配置的搜索筛选器,则必须导出搜索筛选器。有关详细信息,请参阅 *HP Network Node Manager iSPI Performance for Quality Assurance Software 联机帮助*中 的主题使用搜索筛选器配置表单导出搜索筛选器。

• 默认情况下,升级之后将保留 Network Performance Server (NPS) 中的 NNM iSPI Performance for QA 9.00 报告数据。但如果不想在升级之后保留该数据,可以从 NPS 中删除该数据。有关详 细信息,请参阅从 NPS 删除 [NNM iSPI Performance for QA](#page-27-0) 报告数据 (第 28 页)主题。

### <span id="page-21-0"></span>从 NNMi 9.00 升级到 NNMi 9.10 版本

有关从 NNMi 9.00 升级到 9.10 版本的信息, 请参阅《HP Network Node Manager i Software 9.10 安装指南》中的步骤。

### <span id="page-21-1"></span>验证 NNMi 进程是否已启动并正在运行

• 在升级到 NNM iSPI Performance for QA 9.10 版本之前,请确保 NNMi 进程已启动并正在运 行。您可以运行以下命令检查状态:

**ovstatus -c**

• 如果 qa jboss 进程在运行,用以下命令手动停止它:

**ovstop -c qajboss**

如果 qa jboss 进程未停止, 请运行以下命令:

#### **nmsqahalt.ovpl**

不得在应用程序故障切换环境中运行 **ovstop** 命令来停止 NNM iSPI Performance for QA 进 程。要在应用程序故障切换环境中手动停止 NNM iSPI Performance for QA, 请运行以下命令:

**nnmcluster -disable -shutdown**

## <span id="page-21-2"></span>从 Network Performance Server 9.00 升级到 Network Performance Server 9.10 版本

有关从 *Network Performance Server 9.00* 升级到 *Network Performance Server 9.10* 版本的信 息,请参阅 《HP Network Node Manager iSPI Performance for Metrics/Network Performance Server 9.10 安装指南》中的步骤。

## <span id="page-21-3"></span>在 Windows 或 UNIX 管理服务器上升级到 NNM iSPI Performance for QA 9.10

要在 Windows 或 UNIX 管理服务器上升级 NNM iSPI Performance for QA,请遵循以下步骤:

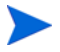

升级时,无法更改为管理服务器上安装的以前版本的 NNM iSPI Performance for QA 所配置的数 据库。

1 以管理员权限登录到管理服务器。

- 2 将 NNM iSPI Performance for QA 安装介质插入 DVD 驱动器。
- 3 根据管理服务器不同,执行以下操作运行安装过程:
	- a 对于 *Windows* 管理服务器:双击位于根目录的 setup.exe 文件。将打开 NNM iSPI Performance for QA 的 HP Software Installer 向导。
	- b 对 *UNIX* 管理服务器:在根目录中运行以下命令:

 **./setup.bin**

- 4 将打开初始化页面。您可以从列表中选择语言并单击确定。默认情况下 English 已选中。
- 5 将显示简介 (升级)页面。单击下一步
- 6 将显示产品协议页面。查看 NNM iSPI Performance for QA 许可证条款。如果同意许可协议的 条款, 则选择选项我接受"许可协议"的条款, 然后单击下一步。
- 7 将显示选择安装类型页面。选择典型,然后选择下一步。
- 8 HP Software Installer 将验证完成安装所需的可用磁盘空间。将显示安装检查项页面。该页面 显示需要的磁盘空间和系统上的可用磁盘空间。检查指示的值,然后单击下一步。
- 9 将显示安装前摘要页面。检查选项, 然后单击升级。

升级过程开始。

- 10 将显示消息,通知您可以在继续升级之前先备份。确认之后,单击确定继续升级。
- 11 将显示消息,确认 qajboss 是否未运行。确认之后,单击确定继续升级。
- 12 如果在嵌入式数据库中升级,则显示消息通知您安装程序正试图启动 nmsdbmgr 来创建 iSPI PostGres 数据库,升级完成之后可以停止 NNMi 进程。单击确定
- 13 安装完成后,将显示消息通知您安装进程已完成,您可以手动启动 QA iSPI 进程。单击确定。
- 14 升级完成。您可以单击摘要选项卡检查安装是否成功,可单击详细信息选项卡验证是否成功安装 了 NNM iSPI Performance for QA 软件包。您可以单击窗口中的查看日志文件链接检查日志 的详细信息和错误 (如有)。
- 15 单击完成。

NNM iSPI Performance for QA 的升级完成。

### <span id="page-22-0"></span>启动 NNM iSPI Performance for QA 进程

要启动 NNM iSPI Performance for QA 并查看被管 NNMi 节点上配置的 QA 探测器, 遵循下述 步骤:

1 用以下命令检查 NNMi 进程是否在运行:

#### **ovstatus -c**

• 如果进程未运行,用以下命令手动启动它们:

**ovstart -c ovjboss**

2 运行以下命令启动 NNM iSPI Performance for QA 进程:

#### **ovstart -c qajboss**

在应用程序故障切换环境中,您不得运行 **ovstart** 命令启动 NNM iSPI Performance for QA 进程。要在应用程序故障切换环境中手动启动 NNM iSPI Performance for QA, 请运行以 下命令:

**nnmcluster -daemon**

## <span id="page-23-0"></span>升级后任务

可以导入配置。

#### 导入配置

这不是必须完成的升级后任务。升级后不会自动恢复配置详细信息。可以检索或导入在升级到 NNM iSPI Performance for QA 9.10 之前另存为 XML 文件的配置详细信息。必须手动运行命令 才能导入或恢复配置详细信息。也可以使用 NNM iSPI Performance for QA 9.10 的配置用户界面 导入配置详细信息。可以按下面的步骤导入站点、阈值和搜索筛选器配置:

#### 导入站点配置

可以导入升级之前导出为 XML 文件的站点。可以使用以下命令行实用程序导入现有站点 配置:

对于 *UNIX*:

```
$NnmInstallDir/bin/nmsqasiteconfigutil.ovpl -u < 用户名 > -p 
< 密码 > -import < 文件名 >
```
对于 *Windows*:

#### **%NnmInstallDir%\bin\nmsqasiteconfigutil.ovpl -u** *<* 用户名 *>* **-p**  *<* 密码 *>* **-import** *<* 文件名 *>*

有关详细信息,请参阅 *HP Network Node Manager iSPI Performance for Quality Assurance Software* 联机帮助中的主题使用站点配置表单导入站点。

#### 导入阈值配置

可以导入升级之前导出为 XML 文件的阈值。可以使用以下命令行实用程序导入现有阈值 配置:

对于 *UNIX*:

**\$NnmInstallDir/bin/nmsqathresholdconfigutil.ovpl -u** *<* 用户名 *>* **-p**  *<* 密码 *>* **-import** *<* 文件名 *>*

对于 *Windows*:

```
%NnmInstallDir%\bin\nmsqathresholdconfigutil.ovpl -u < 用户名 > -p 
< 密码 > -import < 文件名 >
```
有关详细信息,请参阅 *HP Network Node Manager iSPI Performance for Quality Assurance Software* 联机帮助中的主题使用阈值配置表单导入阈值。

#### 导入搜索筛选器配置

可以导入升级之前导出为 XML 文件的搜索筛选器。有关详细信息,请参阅 *HP Network Node Manager iSPI Performance for Quality Assurance Software* 联机帮助中的主题使 用搜索筛选器配置表单导入搜索筛选器。

## <span id="page-24-0"></span>许可证相关信息

NNM iSPI Performance for QA 的许可证相关信息如下:

### <span id="page-24-1"></span>短期有效许可证密钥和使用许可证 (LTU) 简介

NNM iSPI Performance for QA 包含安装 iSPI 后 60 天内有效的临时 "短期有效"许可证密钥。 必须尽快获得并安装永久许可证密钥。

## <span id="page-24-2"></span>iSPI 点许可证的简介

iSPI 点许可证是针对所有 NNM iSPI (iSPI Performance for Metric 除外)的基于点的许可方案。 NNM iSPI 中的每个被监视对象都占用一定点数。该数字可能随着 NNM iSPI 中所监视的对象不同 而变化。可以通过购买 iSPI 点包来获得 iSPI 点。

### <span id="page-24-3"></span>iSPI 点的占用

NNM iSPI Performance for QA 每个探测器都占用 1 点。当部署中没有足够的 iSPI 点时, NNMi 控制台中会出现一条警告消息。可以在 "帮助 -> NNM iSPI 帮助 -> iSPI Performance for QA 系 统信息"中查看探测器和点的使用

## <span id="page-24-4"></span>启用 NNM iSPI Performance for QA 的许可证

不管您的部署选择是怎样的,始终只能在 NNMi 管理服务器上启用 iSPI 许可证。随 NNMi 提供的 nnmlicense.ovpl 脚本通过将许可证密钥安装到 NNMi 管理服务器上来帮助您启用许可证。

#### <span id="page-24-5"></span>在开始之前

在 NNMi 管理服务器上运行许可脚本之前,请执行以下步骤:

- 1 对环境中配置的探测器数计数。
- 2 确定监视环境中配置的探测器所需的 iSPI 点数。
- 3 需要的 iSPI 点总数等于配置的探测器数。
- 4 根据 iSPI 点数计算,选择并获得可实现对环境中配置的探测器进行监视的 iSPI 点包。

### <span id="page-25-0"></span>运行 nnmlicense.ovpl 命令

要从 Autopass 控制台启用 NNM iSPI Performance for QA 许可证, 请在 NNMi 管理服务器上执 行以下步骤:

- 1 以管理员或 root 用户特权登录到 NNMi 管理服务器。
- 2 启用 iSPI 点许可证。

在命令提示符下,运行以下命令:

在 *Windows* 上:

*%NnmInstallDir%***\bin\nnmlicense.ovpl iSPI-Points -gui**

在 *UNIX/Linux* 上:

**/opt/OV/bin/nnmlicense.ovpl iSPI-Points -gui**

将打开 Autopass 用户界面。

按照屏幕上的说明安装许可证密钥。

或者, 要从命令行启用 NNM iSPI Performance for QA 许可证, 请执行以下步骤:

- a 以管理员或 root 用户特权登录到 NNMi 管理服务器。
- <span id="page-25-3"></span>b 使用文本编辑器创建只包含该许可证密钥的文本文件。
- c 将该文件保存到系统上。
- d 在命令提示符下,运行以下命令: 在 *Windows* 上

*%NnmInstallDir%***\bin\nnmlicense.ovpl iSPI-Points -f** *<* 许可证文件 *>* 在 *UNIX/Linux* 上

**/opt/OV/bin/nnmlicense.ovpl iSPI-Points -f** *<* 许可证文件 *>*

在此例中, *<* 许可证文件 *>* 是[在步骤](#page-25-3) b 中创建的文件的名称。

指定带有完整文件路径的文件名。

NNMi 将安装 *<* 许可证文件 *>* 中的许可证密钥。

## <span id="page-25-1"></span>删除 NNM iSPI Performance for QA

如果删除 NNM iSPI Performance for QA 9.10 版本, 则安装程序无法恢复以前版本。 这意味着在卸载之后将没有 NNM iSPI Performance for QA 的痕迹。

### <span id="page-25-2"></span>卸载的顺序

卸载 NNM iSPI Performance for QA 时, 必须首先卸载 NNM iSPI Performance for QA。接着, 可以卸载 NPS 或其他 NNM iSPI (如果需要)。最后才能删除 NNMi (如果需要)。

### <span id="page-26-0"></span>在卸载 NNM iSPI Performance for QA 之前

启动卸载进程前,执行以下步骤确保 NNM iSPI Performance for QA 进程 (qajboss) 已停止但 NNMi 进程 (ovjboss) 正在运行:

1 用以下命令检查 NNMi 和 NNM iSPI Performance for QA 进程的状态:

**ovstatus -c**

2 如果 NNM iSPI Performance for QA 进程在运行, 用以下命令手动停止它:

**ovstop -c qajboss**

第十六章 如果此命令不起作用,可以参阅疑难解答部分查找解决方法。

#### <span id="page-26-1"></span>卸载步骤

要从 NNMi 管理服务器卸载 NNM iSPI Performance for QA, 请遵循以下步骤:

1 以管理员 (Windows) 或 root 用户 (UNIX) 权限登录管理服务器。

安装 NNM iSPI Performance for QA 之后,将在 Uninstall 目录下创建 HPOvQAiSPI 目录。 HPOvQAiSPI 目录包含用于继续执行卸载进程的可执行文件。

- 2 根据管理服务器不同,执行以下操作运行卸载过程:
	- 在 *Windows* 管理服务器上:

转到以下目录并双击 setup.exe:

%NnmInstallDir%\Uninstall\HPOvQAiSPI\setup.exe

另外, 在 Windows 管理服务器上, 可以在卸载程序窗口中删除 NNM iSPI Performance for QA。可 以通过选择开始 → 控制面板 → 程序 → 卸载程序 → NNM iSPI Performance for Quality Assurance 找到它。在 NNM iSPI Performance for Quality Assurance 上右键单击,并选择 卸载选项。将打开用于卸载 NNM iSPI Performance for QA 的 HP 安装向导。

• 在 UNIX 管理服务器上:

运行以下命令:

\$NnmInstallDir/Uninstall/HPOvQAiSPI/setup.bin

将打开用于卸载 NNM iSPI Performance for QA 的 HP 安装向导。

- 3 您可以选择语言并单击确定。默认情况下 English 已选中。
- 4 将显示应用程序维护页面

选择选项卸载以卸载 NNM iSPI Performance for QA, 并单击下一步

5 将出现卸载前概要页面,显示要卸载的包的概要。单击下一步

单击取消可取消卸载进程

- 6 将显示一条信息, 指示在卸载 NNM iSPI Performance for QA 之后, 如果不希望运行 NNMi 进程,可以停止它们。单击确定
- 7 您可以单击摘要选项卡检查卸载是否成功,可单击详细信息选项卡验证是否成功卸载了 NNM iSPI Performance for QA 软件包。您可以单击窗口中的查看日志文件链接检查日志的详细信息 和错误 (如有)。
- 8 单击完成。

请参阅附录 A[:疑难解答解](#page-34-6)决卸载过程中产生的任何错误。

#### <span id="page-27-0"></span>从 NPS 删除 NNM iSPI Performance for QA 报告数据

NNM iSPI Performance for QA 卸载进程不会从 NPS 删除报告数据。因此,必须运行以下命令, 从安装 NPS 处手动删除报告数据:

 $\#$  *UNIX*  $\vdash$ :

**\$NnmInstallDir/NNMPerformanceSPI/bin/uninstallExtensionPack -p Quality\_Assurance**

在 *Windows* 上:

**%NnmInstallDir%\NNMPerformanceSPI\bin\uninstallExtensionPack -p Quality\_Assurance**

## <span id="page-27-1"></span>访问日志文件

NNM iSPI Performance for QA 将所有安装相关信息储存到以下目录:

对于 *Windows*:%temp%

对于 *UNIX*:/tmp/

## <span id="page-27-2"></span>NNM iSPI Performance for QA 日志文件的列表

日志文件如下:

- HPOVQASPI\_9.10.000
- preInstall\_qa.log
- postInstall\_qa.log
- preRemove qa.log
- postRemove\_qa.log

## <span id="page-28-0"></span>更新安全模式 (从 HTTP 到 HTTPS)

安装 NNMi 和 NNM iSPI Performance for QA 后, 如果您希望把安全模式从 HTTPS 改为 HTTP, 或从 HTTP 改为 HTTPS, 但不想重新安装 NNMi 和 NNM iSPI Performance for QA, 请执行以下步骤:

- 1 在管理服务器上,用文本编辑器从 %NnmDataDir%\shared\qa\conf 或 \$NnmdataDir/ shared/qa/conf 目录(取决于管理服务器类型)打开 nnm.extended.properties 文件。
- 2 将下列语句中的值更新为 true 或 false:
	- **com.hp.ov.nms.spi.qa.Nnm.isSecure=false**:修改 NNM iSPI Performance for QA 用于和 NNMi 通信的通信模式。
	- **com.hp.ov.nms.spi.qa.spi.isSecure=false**:修改 NNMi 用于和 NNM iSPI Performance for QA 通信的通信模式。

值 true 代表 HTTPS 通信模式, 值 false 代表 HTTP 通信模式。

要始终为 NNMi 和 NNM iSPI Performance for QA 选择相同的通信模式。

- 3 用以下命令重新启动 NNM iSPI Performance for QA:
	- a **ovstop -c qajboss**
	- b **ovstart -c qajboss**

## <span id="page-28-1"></span>配置 NNM iSPI Performance for QA 使用修改后的 NNMi 端口

安装 NNM iSPI Performance for QA 后,您可以修改以下配置参数: NNMi HTTP 端口、HTTPS 端口和 JNDI 端口

您可以用下列步骤配置 NNM iSPI Performance for QA 使用修改后的 NNMi 端口:

1 打开以下目录中的 nms-local.properties 文件:

#### 对于 *Windows*:

%Nnmdatadir%\conf\nnm\props\nms-local.properties

对于 *UNIX*:

\$Nnmdatadir/conf/nnm/props/nms-local.properties

- 2 获取以下属性的值:jboss.http.port、 jboss.https.port
- 3 在以下目录中的 nms-qa.ports.properties 文件中,将 -Djboss.nnm.port 属性的值替换 为上一步中获取的 jboss.http.port 的值:

对于 *Windows*:

```
%Nnmdatadir%\shared\qa\conf\
```
#### 对于 *UNIX*:

\$Nnmdatadir/shared/qa/conf/

4 在以下目录中的 nnm.extended.properties 文件中,将 com.hp.ov.nms.spi.qa.Nnm.port 属性的值替换为步骤 2 中获取的 jboss.http.port 的值:

对于 *Windows*:

%Nnmdatadir%\shared\qa\conf\

对于 *UNIX*:

\$Nnmdatadir/shared/qa/conf/

5 在以下目录中的 nnm.extended.properties 文件中,将 com.hp.ov.nms.spi.qa.Nnm.secureport属性的值替换为步骤 2 中获取的 jboss.https.port 的值:

对于 *Windows*:

%Nnmdatadir%\shared\qa\conf\

对于 *UNIX*:

\$Nnmdatadir/shared/qa/conf/

- 6 用以下命令重新启动 NNM iSPI Performance for QA:
	- a **ovstop -c qajboss**
	- b **ovstart -c qajboss**

## <span id="page-29-1"></span><span id="page-29-0"></span>配置 NNM iSPI Performance for QA 使用修改后的 NNMi Web 服务客户端用户名和密码

如果您更改了安装 NNM iSPI Performance for QA 期间指定的 NNMi Web 服务客户端用户的密 码,执行以下操作:

- 1 登录 NNMi 管理服务器。
- 2 运行以下命令:

必须有 root 用户权限才能运行此脚本。

要加密新密码,运行以下命令

**nmsqaencryptpassword.ovpl -e qa** *<* 新密码 *>*

要将 nms-users.properties 从 NNM jboss 复制到 SPI jboss, 请运行以下命令:

**nmsqaencryptpassword.ovpl -c qa**

- 3 用以下命令重新启动 NNM iSPI Performance for QA:
	- a **ovstop -c qajboss**
	- b **ovstart -c qajboss**

如果您希望配置 NNM iSPI Performance for QA 使用与安装 NNM iSPI Performance for QA 期 间指定的用户名不同的 NNMi Web 服务客户端用户名,请执行以下步骤:

1 打开以下目录中的 nnm.extended.properties 文件:

对于 *Windows*:

%Nnmdatadir%\shared\qa\conf\

对于 *UNIX*:

\$Nnmdatadir/shared/qa/conf/

- 2 编辑以下属性的值: com.hp.ov.nms.spi.qa.Nnm.username
- 3 运行以下命令:

要加密新用户的密码,运行以下命令

**nmsqaencryptpassword.ovpl -e qa** *<* 新用户的密码 *>*

要将 nms-users.properties 从 NNM jboss 复制到 SPI jboss, 请运行以下命令:

**nmsqaencryptpassword.ovpl -c qa**

- 4 用以下命令重新启动 NNM iSPI Performance for QA:
	- a **ovstop -c qajboss**
	- b **ovstart -c qajboss**

## <span id="page-30-0"></span>NNM iSPI Performance for QA 默认端口

NNM iSPI Performance for QA jboss 应用程序服务器使用以下默认端口,除非您在安装 NNM iSPI Performance for QA 时修改了它们:

- -Djboss.http.port=54040
- -Diboss.jnp.port=54046
- -Djboss.https.port=54043
- -Djboss.rmi.port=54049
- -Djboss.jrmp.port=54044
- -Djboss.pooled.port=54048
- -Djboss.socket.port=54045
- -Djboss.bisocket.port=54047
- -Djboss.ws.port=54042
- -Djboss.ejb3.port=54041
- -Djboss.nnm.port=80
- -Djboss.jmsControl.port=54458
- -Djboss.ssljmsControl.port=54091

• -Djboss.sslbisocket.port=54092

必须为 NNM iSPI Performance for QA 分配专用端口号。必须确保没有在安装 NNM **A** iSPI Performance for QA 的 NNMi 管理服务器中的任何其他应用程序中使用分配的 端口。而且不能指定已分配给其他端口的端口号。

## <span id="page-31-0"></span>开始使用 NNM iSPI Performance for QA

按下述步骤操作,开始使用 Network Node Manager iSPI Performance for Quality Assurance Software (NNM iSPI Performance for QA) 测试网络性能的一致性:

- 1 启动 NNMi 控制台。有关如何访问 NNMi 控制台的更多信息,请参阅 《HP Network Node Manager i Software 安装指南》中的开始使用 *NNMi*。
- 2 在 "工作区"窗格中,单击 "质量保证"。

## <span id="page-31-1"></span>访问联机帮助

"NNM iSPI Performance for QA 帮助"提供了如何使用该产品的信息。NNM iSPI Performance for QA 帮助中的详细信息分为以下部分:

- 操作员帮助
- 管理员帮助

执行下述步骤访问 iSPI 帮助:

- 1 在 NNMi 控制台菜单栏上单击 "帮助"
- 2 单击 "NNM iSPI 帮助"以选择 NNM iSPI Performance for QA 的帮助。

只有 NNM iSPI Performance for QA 安装成功时, NNM iSPI Performance for QA 帮助才显示在 NNMi 控制台中。该帮助提供有关 NNM iSPI Performance for QA 视图、表单和疑难解答的全面 信息。

# <span id="page-32-0"></span>4 在高可用性群集或应用程序故障切换环境中 安装

如果您在应用程序故障切换环境中安装 NNM iSPI Performance for QA, 则必须在主 NNMi 管理 服务器和辅助 NNMi 管理服务器上都安装 NNM iSPI Performance for QA。有关部署的详细信 息,请参阅《HP Network Node Manager iSPI Performance for Quality Assurance Software 部 署参考》。

您可以在高可用性 (HA) 群集环境或应用程序故障切换环境中安装或升级 NNM iSPI Performance for QA,以实现监视设置中的冗余。您可以在安装了 NNMi 的高可用性环境中安装 NNM iSPI Performance for QA 产品。

## <span id="page-32-1"></span>先决条件

开始在高可用性环境中安装 NNM iSPI Performance for QA 之前,请参阅 《NNMi 部署和迁移指 南》 (*NNMi Deployment and Migration Guide*) 中的在高可用性群集中配置 *HP NNM i-series Software* 以了解 NNMi 高可用性配置。

在高可用性环境中安装 NNM iSPI Performance for QA 之前,必须满足以下要求。

- NNM iSPI Performance for QA 在 NNMi 管理服务器上运行。
- NNM iSPI Performance for QA 使用和 NNMi 所用相同的嵌入式数据库 (PostgreSQL) 实例。

## <span id="page-32-2"></span>在高可用性环境中安装 NNM iSPI Performance for QA

要在 NNMi 在高可用性环境中运行时安装 NNM iSPI Performance for QA,请执行以下步骤:

- 1 如果 NNMi 管理服务器在高可用性模式下运行,在管理服务器上禁用高可用性。有关启用和禁 用高可用性的更多信息,请参阅为 NNMi [和以下产品启用和禁用高可用性](#page-33-0) NNM iSPI [Performance for QA](#page-33-0) (第34页))
- 2 开始 NNM iSPI Performance for QA 安装
- 3 在 NNMi 管理服务器上启用高可用性
- 4 为 NNM iSPI Performance for QA 启用高可用性

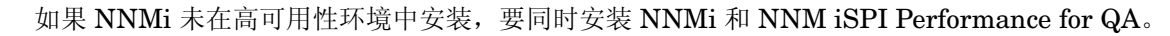

## <span id="page-33-0"></span>为 NNMi 和以下产品启用和禁用高可用性 NNM iSPI Performance for QA

为 NNM iSPI Performance for QA 启用 HA 之前, 必须确保在 HA 中配置了 NNMi。有关信息, 请参阅 《NNMi 部署参考》(*NNMi Deployment Reference*)。

要为 NNM iSPI Performance for QA 启用高可用性, 先在主节点上为 NNM iSPI Performance for QA 启用高可用性,然后在辅助节点上启用。

用以下命令为 NNM iSPI Performance for QA 启用高可用性:

对于 *Windows*:

%NnmInstallDir%\misc\nnm\ha\nnmhaconfigure.ovpl NNM -addon QASPIHA

对于 *UNIX*:

\$NnmInstallDir\misc\nnm\ha\nnmhaconfigure.ovpl NNM -addon QASPIHA

要为 NNM iSPI Performance for QA 禁用高可用性, 先为辅助节点上的 NNM iSPI Performance for QA 禁用高可用性, 然后在主节点上禁用。

用以下命令为 NNM iSPI Performance for QA 禁用高可用性:

对于 *Windows*:

%NnmInstallDir%\misc\nnm\ha\nnmhaconfigure.ovpl NNM -addon QASPIHA

对于 *UNIX*:

\$NnmInstallDir\misc\nnm\ha\nnmhaconfigure.ovpl NNM -addon QASPIHA

## <span id="page-33-1"></span>在高可用性环境中删除 NNM iSPI Performance for QA

要在高可用性环境中删除 NNM iSPI Performance for QA, 请执行以下步骤:

- 1 如果 NNMi 管理服务器在高可用性模式下运行, 为 NNM iSPI Performance for QA 禁用高可 用性。有关启用和禁用高可用性的更多信息,请参阅为 NNMi [和以下产品启用和禁用高可用性](#page-33-0) **[NNM iSPI Performance for QA](#page-33-0)** (第34页))
- 2 在 NNMi 管理服务器上禁用高可用性
- 3 卸载 NNM iSPI Performance for QA
- 4 在 NNMi 管理服务器上启用高可用性

有关在 NNMi 管理服务器上禁用高可用性的步骤,请参阅 《NNMi 部署和迁移指南》 (*NNMi Deployment and Migration Guide*) 中的在高可用性群集中配置 *HP NNM i-series Software*。

# <span id="page-34-6"></span><span id="page-34-0"></span>A 疑难解答

### <span id="page-34-1"></span>卸载过程开始,但未完成

停止 NNM iSPI Performance for QA 进程, 但 NNMi 进程必须在运行中, 然后启动卸载过程。您 可以用以下命令停止 NNM iSPI Performance for QA 进程:

#### **ovstop -c qajboss**

再次检查状态,启动卸载过程。

#### <span id="page-34-2"></span>卸载 NNM iSPI Performance for QA 后内存不足

卸载过程完成后,要确保没有任何带 NNM iSPI Performance for QA 名称的 Java 进程在运行。手 动停止这些进程,否则会增加内存占用。

#### <span id="page-34-3"></span>卸载过程完成,显示状态 NNM iSPI Performance for QA

卸载过程完成后,检查状态时 iSPI for NNM iSPI Performance for QA 进程仍显示为失败。用以 下命令停止并重新启动进程:

停止进程:**ovstop -c**

启动进程:**ovstart -c**

再次检查状态, iSPI 不处于该状态。

### <span id="page-34-4"></span>NNM iSPI Performance for QA 安装进程停止并退出

NNM iSPI Performance for QA 安装进程停止并退出,因为安装进程不能创建和复制文件夹。 查看错误消息,并检查可用磁盘空间和权限问题。

#### <span id="page-34-5"></span>进程处于 "失败"状态,不能重新启动

执行下面的过程:

1 运行以下命令停止 qajboss:

**nmsqahalt.ovpl**

- 2 运行以下命令两次: **ovstatus -c qajboss** 状态返回未在运行
- 3 运行以下命令

#### **ovstart -c qajboss**

如果上面的应对措施不能解决问题,则执行下面的过程:

如果任何进程 (qajboss、nmsdbmgr) 处于"失败"状态并且您无法重新启动该进程,停止并重新 启动 ovspmd(所有进程)。检查 ovstatus -c 以确认进程状态已从"失败"变为"正在运行"。

### <span id="page-35-0"></span>无法连接 http 客户端调用程序。无效的 HTTP 服务器响应 [401] - 未经授权。响应: 未 经授权 /401

由于用户名或密码无效,NNM iSPI Performance for QA 与 NNMi 的通信中断。可参考配置 [NNM](#page-29-1) iSPI Performance for QA 使用修改后的 NNMi Web [服务客户端用户名和密码\(第](#page-29-1) 30 页)部分更 改 Web 服务客户端密码

#### <span id="page-35-1"></span>NNM iSPI Performance for QA 安装之后运行多个 qajboss 实例

可执行以下步骤作为应对措施:

- 1 运行 \$NnmInstallDir/bin/nmsqahalt.ovpl 脚本命令
- 2 用 **ovstatus -c qajboss** 检查 qajboss 状态
- 3 如果 qajboss 未运行,则运行 **ovstart -c qajboss** 命令

#### <span id="page-35-2"></span>在升级到 NNM iSPI Performance for QA 9.10 之后,探测器重新搜索失败

如果 NNMi 已搜索节点,则运行以下命令重新搜索节点的探测器:

**nnmnoderediscover.ovpl -u <** 用户名 **> -p <** 密码 **> -all**

或者也可运行以下命令:

**nmsqadisco.ovpl -u <** 用户名 **> -p <** 密码 **> -node <** 节点名称 **>**

可以从以下目录运行命令:

对于 UNIX: \$NnmInstallDir/bin

对于 Windows: %NnmInstallDir%\bin